# **LANTRONIX** Formerly INTRINSYC

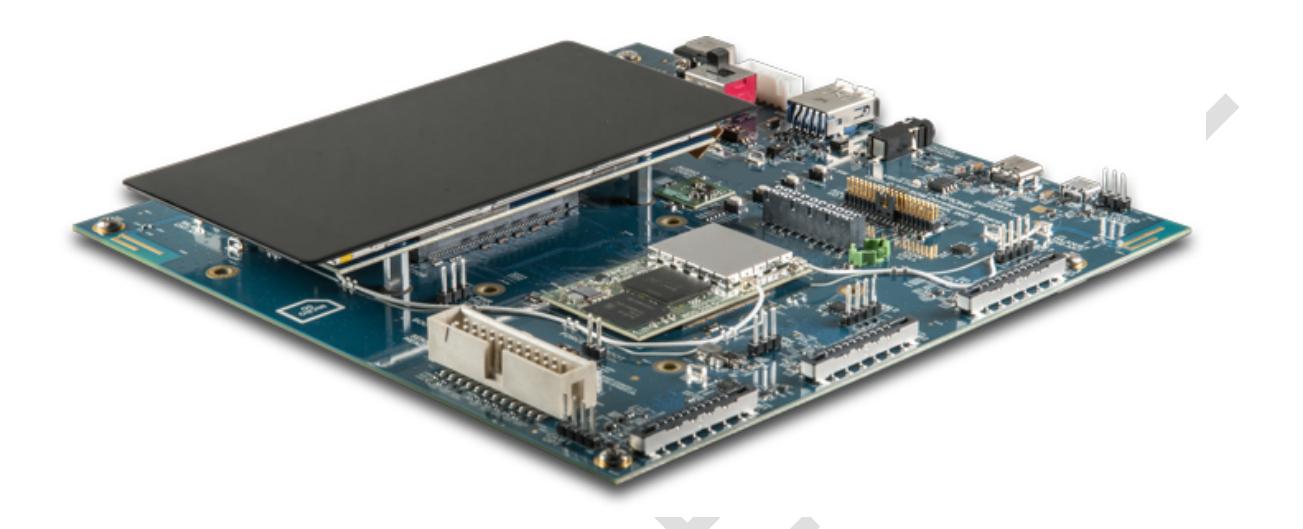

# Open-Q™ 865XR SOM Development Kit BSP Programmer Guide for Android 10 v1.0

**Part Number PMD-00078 Revision A August 2020**

Your use of this document is subject to and governed by those terms and conditions in the LICENSE AND PURCHASE TERMS AND CONDITIONS FOR INTRINSYC DEVELOPMENT PLATFORM KITS, which you or the legal entity you represent, as the case may be, accepted and agreed to when purchasing a Development Kit from Intrinsyc Technologies Corporation ("**Agreement**"). You may use this document, which shall be considered part of the defined term "Documentation" for purposes of the Agreement, solely in support of your permitted use of the Development Kit under the Agreement. Distribution of this document is strictly prohibited without the express written permission of Intrinsyc Technologies Corporation and its respective licensors, which they can withhold, condition or delay in its sole discretion.

Lantronix is a trademark of Lantronix, Inc., registered in the United States and other countries. Intrinsyc is a trademark of Intrinsyc Technologies Corporation, registered in Canada and other countries.

Qualcomm® is a trademark of Qualcomm® Incorporated, registered in the United States and other countries. Other product and brand names used herein may be trademarks or registered trademarks of their respective owners.

This document contains technical data that may be subject to U.S. and international export, reexport, or transfer ("export") laws. Diversion contrary to U.S. and international law is strictly prohibited.

© 2020 Lantronix, Inc. All rights reserved.

#### <span id="page-1-0"></span>**Contacts**

#### **Lantronix, Inc.**

7535 Irvine Center Drive, Suite 100 Irvine, CA 92618, USA Toll Free: 800-526-8766 Phone: 949-453-3990 Fax: 949-453-3995

#### **IES Support**

Support: [https://helpdesk.intrinsyc.com](https://helpdesk.intrinsyc.com/)

#### **Lantronix Technical Support**

Online: <http://www.lantronix.com/support>

#### **Sales Offices**

For a current list of our domestic and international sales offices, go to the Lantronix web site at <http://www.lantronix.com/about-us/contact/>

# <span id="page-2-0"></span>**Revision History**

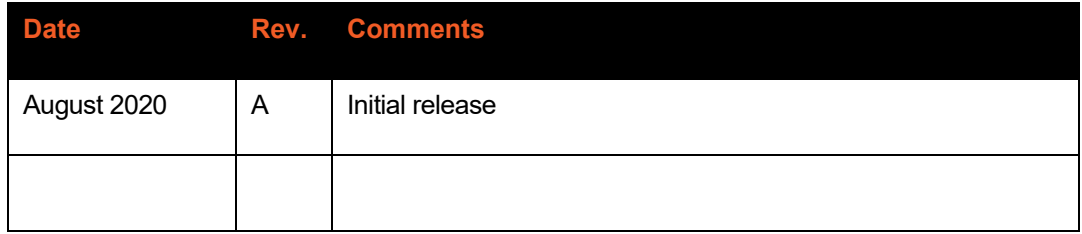

For the latest revision of this product document, please go to: [http://tech.intrinsyc.com.](http://tech.intrinsyc.com/)

# **Contents**

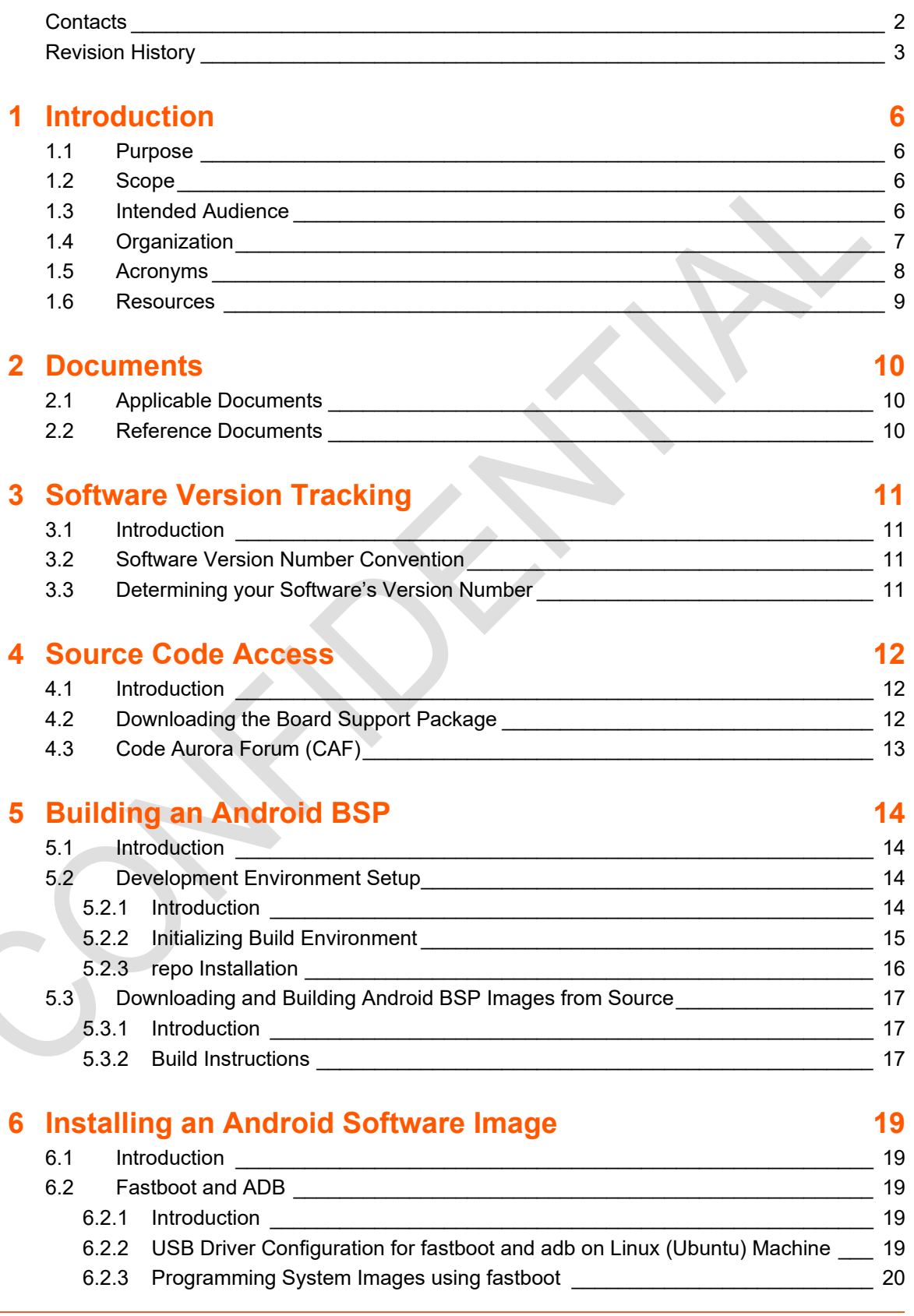

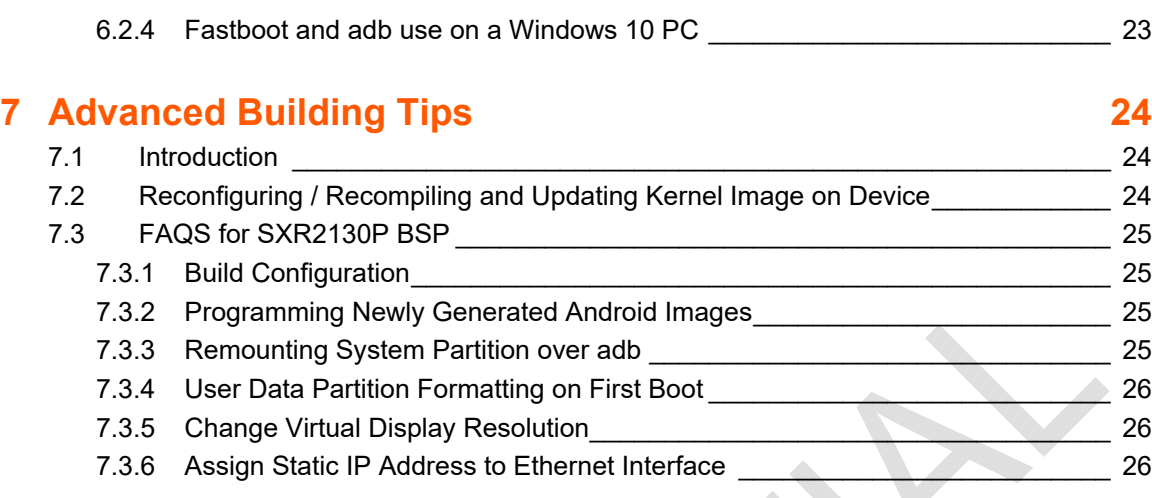

### **8 [External References](#page-26-0) 27**

# <span id="page-5-0"></span>**1 Introduction**

### <span id="page-5-1"></span>**1.1 Purpose**

The purpose of this BSP Programmer Guide is to provide information on how to access the SW, how to set up your own build environment, build the BSP SW from source, and load the resulting binary image onto the dev kit. You can get more information about your Open-Q 865XR SOM at [http://tech.intrinsyc.com](http://tech.intrinsyc.com/) (dev kit registration required).

For more Android-related device information, see the Qualcomm Developer Network page at <https://developer.qualcomm.com/get-started/android-development>

If you are looking for developing applications only, visit

<https://developer.android.com/studio/index.html>

#### <span id="page-5-2"></span>**1.2 Scope**

This document describes the following for the Open-Q 865XR SOM Development Kit:

- Accessing Android software for the kit
- Setting up your PC development environment used to build/install software on the kit
- Building the software binaries from source code
- Methods to download/install Android software binaries from your PC onto on the kit
- Debug/ADB Usage

#### <span id="page-5-3"></span>**1.3 Intended Audience**

This document is intended for end users who have purchased an Open-Q 865XR SOM Development Kit and who are interested in Android BSP customization / Linux device driver development / modification

#### <span id="page-6-0"></span>**1.4 Organization**

This document is organized as follows:

- **Section 1. Introduction:** This section describes the purpose, scope and structure of this document.
- **Section 2. Documents:** This section lists other documents that are parents of or supplement this document.
- **Section 3. Software Version Tracking:** This section identifies Android Software version information for the software supplied for use on your Open-Q 865XR SOM Development Kit.
- **Section 4. Source Code Access:** This section describes where and how to access the Android BSP including the kernel source code that runs on the Open-Q 865XR SOM Development Kit.
- **Section 5. Building an Android Software Image:** This section describes how to setup your host PC software development environment and build software binaries from source code for use with your Open-Q 865XR SOM Development Kit
- **Section 6. Installing an Android Software Image:** This section describes how to install Android software binaries onto your Open-Q 865XR SOM Development Kit.
- **Section 7. Advanced Development and Debugging Tips:** This section describes how to configure and control the various subsystems that are part of your Open-Q 865XR SOM Development Kit.
- **Section 8. External References:** This section describes some known problems and suggested solutions.

# <span id="page-7-0"></span>**1.5 Acronyms**

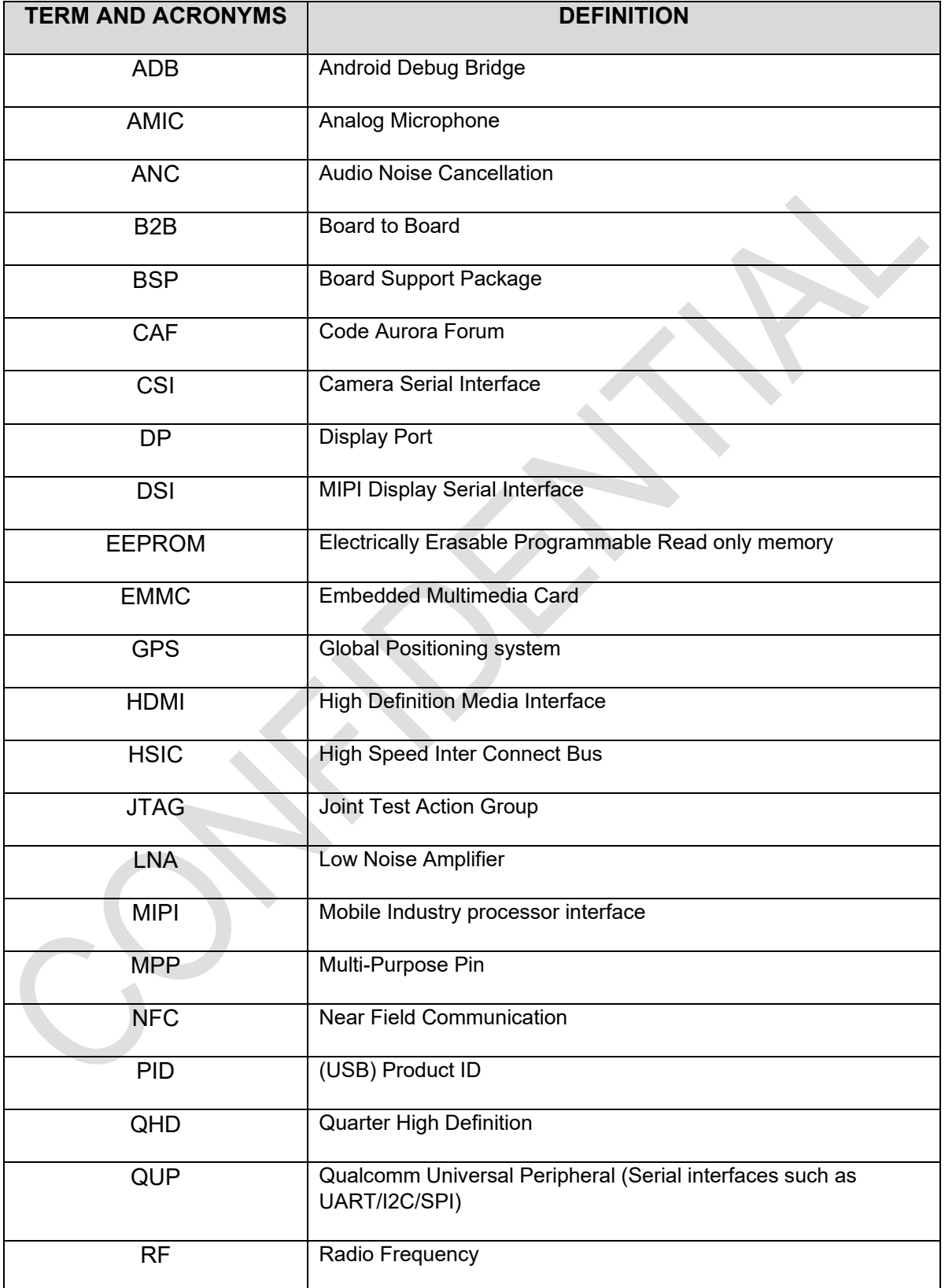

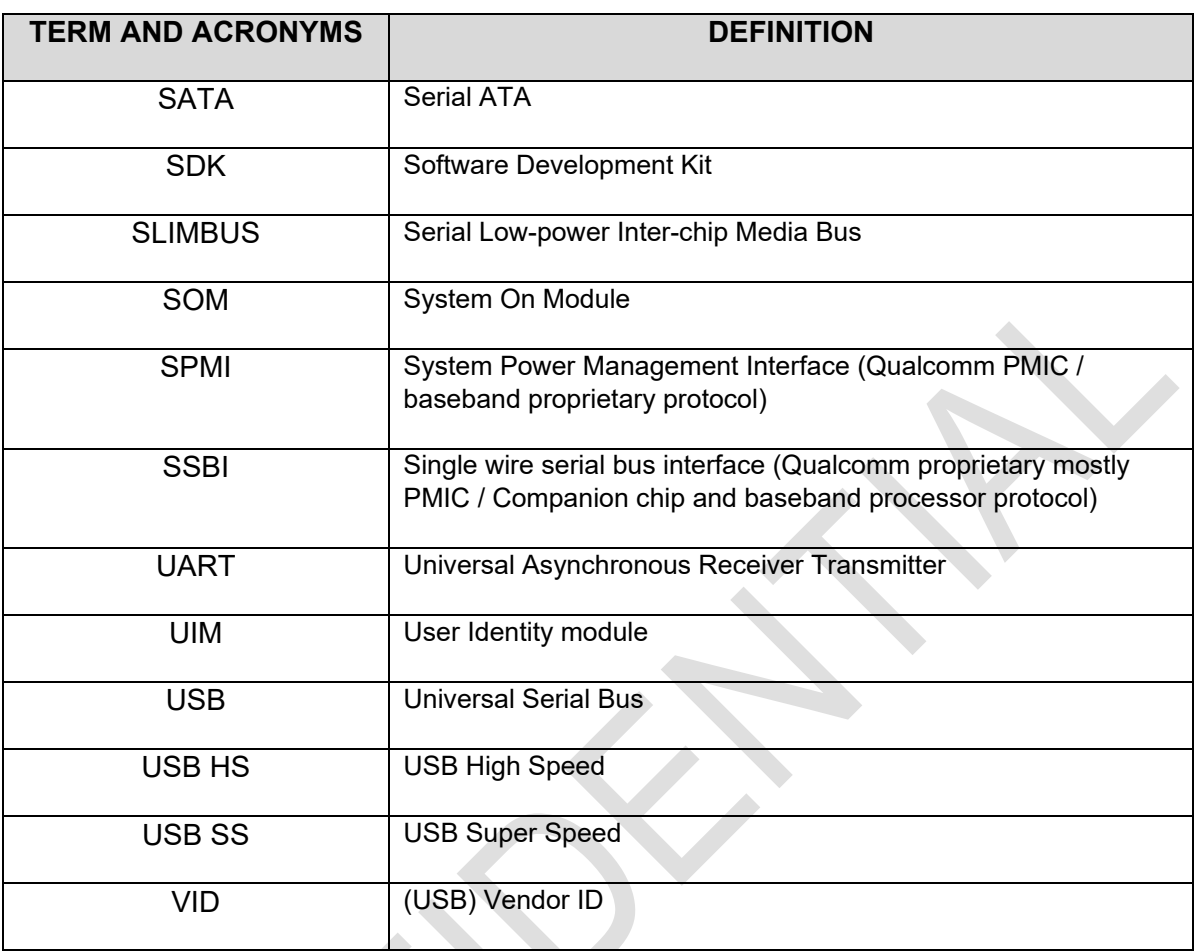

#### <span id="page-8-0"></span>**1.6 Resources**

The following resources were used in the creation of this document:

- <https://source.android.com/source/initializing.html>
- <https://developer.android.com/tools/publishing/versioning.html>
- <https://developer.android.com/studio/releases/platform-tools.html>

 $\Delta$ 

# <span id="page-9-0"></span>**2 Documents**

This section lists any parent and supplementary documents for the Open-Q 865XR SOM Development Kit Programmer Guide. Unless stated otherwise, applicable documents supersede this document and reference documents provide background and supplementary information.

## <span id="page-9-1"></span>**2.1 Applicable Documents**

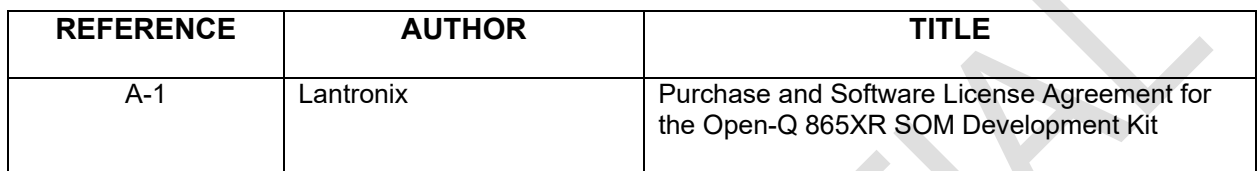

### <span id="page-9-2"></span>**2.2 Reference Documents**

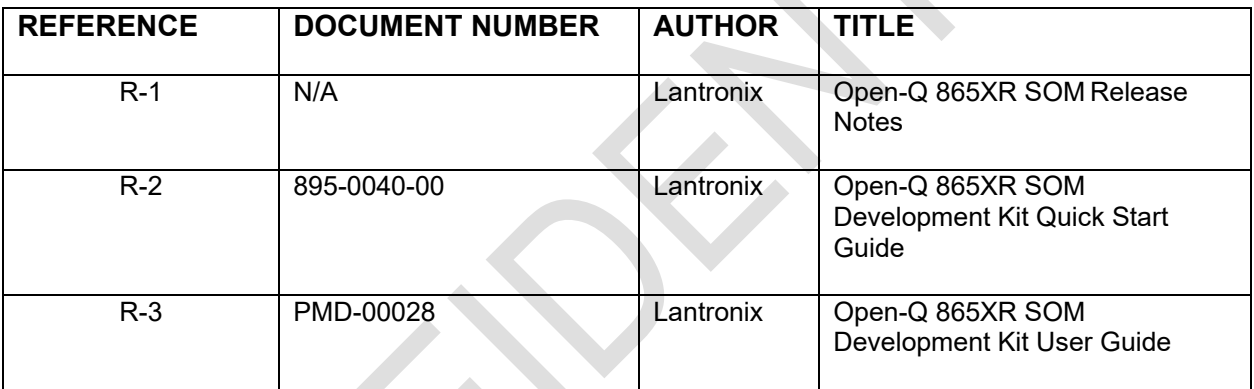

# <span id="page-10-0"></span>**3 Software Version Tracking**

### <span id="page-10-1"></span>**3.1 Introduction**

Software releases from Lantronix use a release version based on an underlying Linux Foundation-owned and Qualcomm-maintained software baseline from Code Aurora Forum (CAF).

#### <span id="page-10-2"></span>**3.2 Software Version Number Convention**

The BSP software version of the Lantronix Open-Q 865XR SOM Development Kit is a 2-digit version number signifying the major and minor software release (e.g., 1.1). This version is for Lantronix Internal tracking purposes, and for maintaining bug reports. Based on the version information Lantronix can provide better support.

#### <span id="page-10-3"></span>**3.3 Determining your Software's Version Number**

You can check your BSP software version from the display under "Settings->About Phone->Build number" as follows:

kona-userdebug 10 QKQ1.200531.002 Open-Q\_865\_Q\_vX.Y test-keys

[where  $X =$  major,  $Y =$  minor (bugfix)]

**All users who received a board with any previous version of the BSP will have to upgrade the board using the Jflash tool (runs on both Linux and Windows) before upgrading to this new BSP release. This is a one-time upgrade.** 

**Visit [http://tech.intrinsyc.com](http://tech.intrinsyc.com/) to download the latest Open-Q\_865\_Android-Q\_vX.Y\_JFlash.zip file for your board.**

After upgrading your board, you will have the following device version info:

kona-userdebug 10 QKQ1.200531.002 Open-Q\_865\_Q\_v1.0 test-keys

*Note: Jflash was last verified on Java version 13. Minimum Java version for Jflash is 1.7.*

# <span id="page-11-0"></span>**4 Source Code Access**

### <span id="page-11-1"></span>**4.1 Introduction**

This section and the following describe how to download the BSP source code and how to build the Android BSP from source.

Users can build their own BSP software images or they can use pre-built software images from Lantronix to program new software on the Open-Q 865XR SOM. If you only wish to program pre-built software images, you can skip this section and go directly to section 6 – [Installing an Android Software Image.](#page-18-0)

### <span id="page-11-2"></span>**4.2 Downloading the Board Support Package**

Users can download the BSP source package from the Files tab of the Open-Q 865XR SOM Tech Portal - Source Package section.

Download the Open-Q\_865\_Android-Q\_vX.Y.zipto a Linux build machine to build from source. After extracting the zip file, the contents of the package should look like:

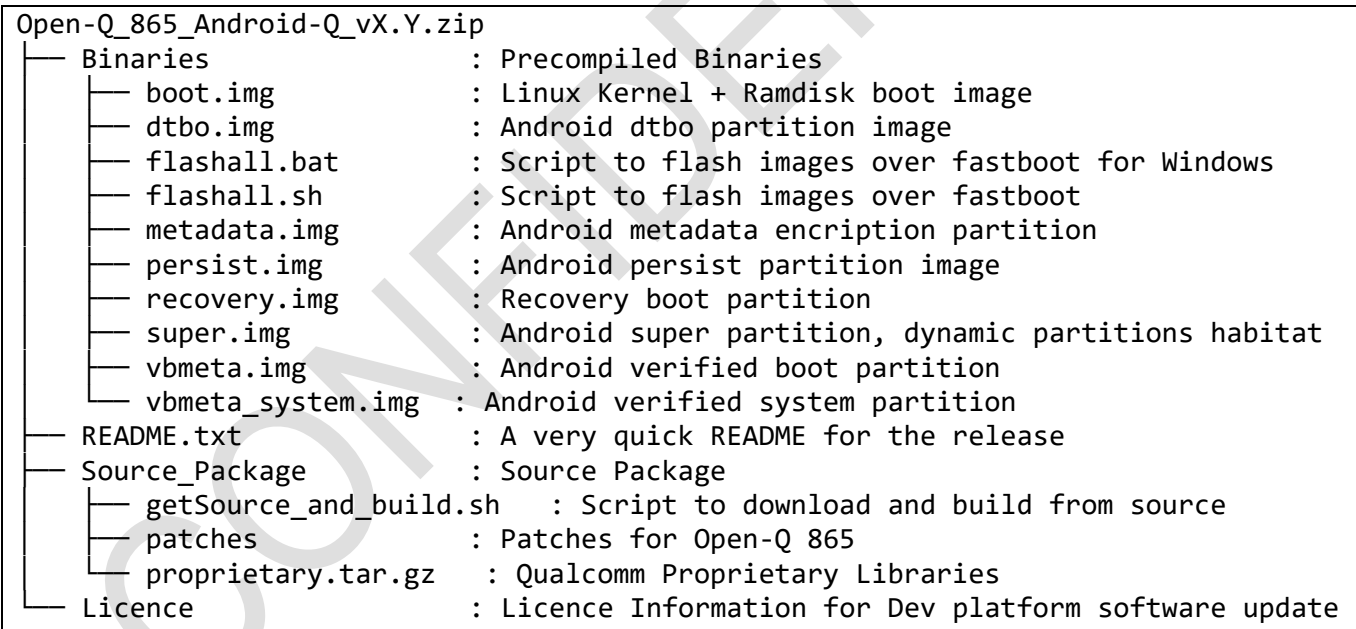

After copying the above files to your Linux PC, follow the steps in section 5, ["Building an Android B](#page-13-0)SP" to extract and build the source code.

### <span id="page-12-0"></span>**4.3 Code Aurora Forum (CAF)**

The Source Package mentioned in the previous section includes a script file that will pull software from CAF to your Linux PC. This script file will automatically download the correct branch of code from CAF using the specific manifest needed for building the appropriate Android software image for the development kit. Lantronix-provided patches for fixes and features on the Open-Q development kit are applied on top of this specific CAF baseline via the installation script.

#### *Note:*

- *1. Do not post your board specific or BSP specific technical questions on CAF, as CAF contains many other projects for different families. They will not be answered.*
- *2. For technical support contact [https://www.intrinsyc.com/contact-support](https://www.intrinsyc.com/contact-support/)*

# <span id="page-13-0"></span>**5 Building an Android BSP**

### <span id="page-13-1"></span>**5.1 Introduction**

This section describes how to setup your development workstation (host PC), including the software tools required to build software from source code for your Open-Q 865XR SOM Development Kit.

## <span id="page-13-2"></span>**5.2 Development Environment Setup**

#### <span id="page-13-3"></span>**5.2.1 Introduction**

A PC running Ubuntu Linux is required to setup the development environment for building the Android BSP.

The following table identifies the specific hardware, software and other equipment needed for a developer to install and run the software:

 $\blacktriangle$ 

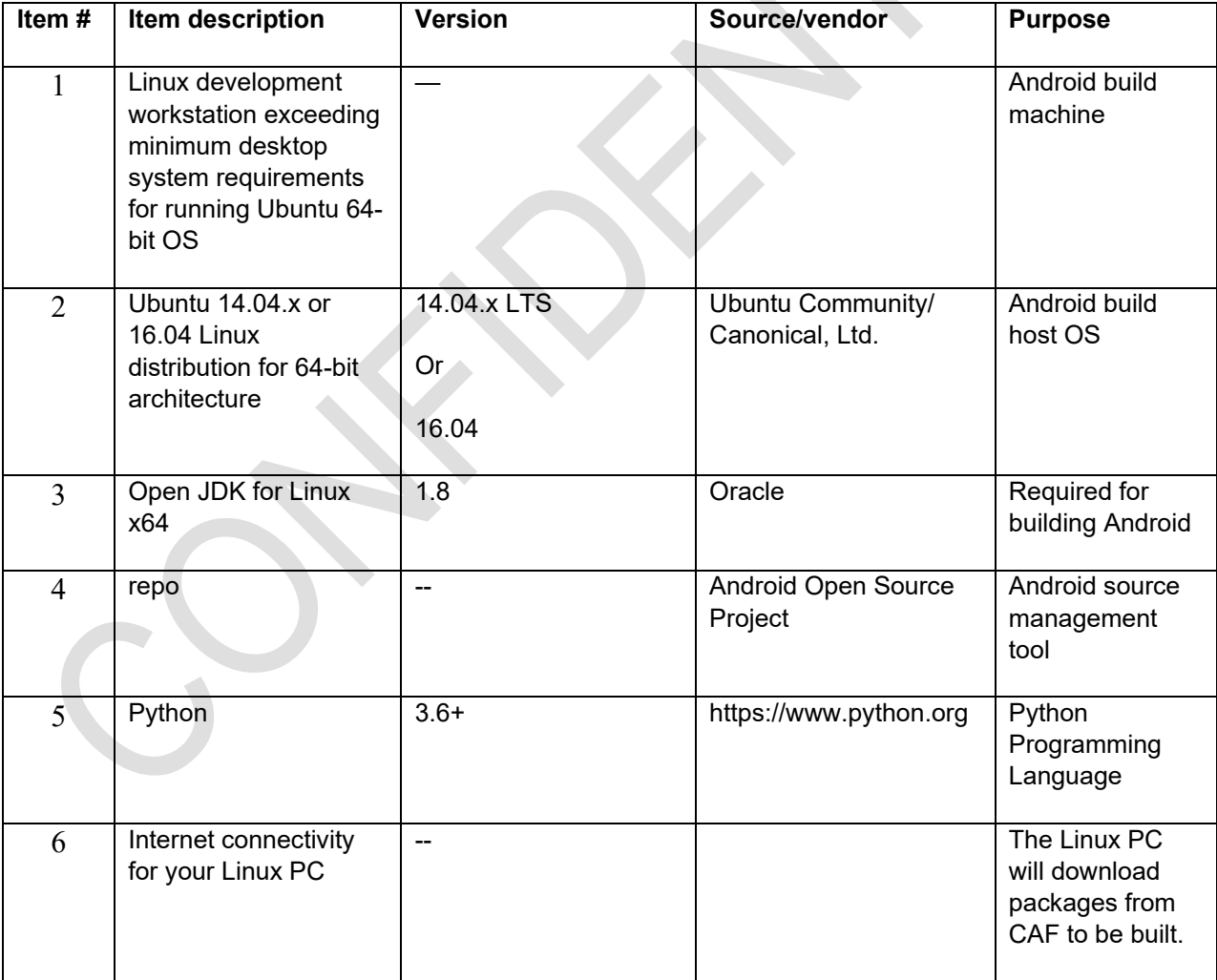

*Note:*

*1. Currently the BSP release supports:*

*"Ubuntu 14.04 – 64bit" and Ubuntu 16.04 as build environment.*

- *2. Other versions of Ubuntu Linux are not tested against the release build and are unsupported. If you are running any other Ubuntu distribution other than the recommended, you may encounter build errors.*
- *3. If at any point of time you encounter errors/issues, report these to <https://www.intrinsyc.com/contact-support> along with supporting logs.*
- *4. The source code download from codeaurora.org takes up almost 250 GB disk space. Full build takes up approx. 400 GB of disk space, so make sure you have necessary disk space before running the build script from the BSP package.*

#### <span id="page-14-0"></span>**5.2.2 Initializing Build Environment**

#### **5.2.2.1 Upgrading Python**

To use latest repo needed for this build, python 3.6+ is mandatory. Ubuntu 14.04 and 16.04 are coming with python version less than 3.6. Please upgrade it to any version 3.6 or above.

#### **5.2.2.2 Installing JDK**

The Android 9 build requires Open JDK 8. Install the JDK version of Java 8 for Ubuntu 14.04, use below commands

\$ sudo add-apt-repository ppa:openjdk-r/ppa

\$ sudo apt-get update

```
$ sudo apt-get install openjdk-8-jdk
```
Once installation is complete, select the jdk-8 option

\$ sudo update-alternatives –-config java

Select the jdk-8 option out of the alternatives

To confirm you have installed/switched to Java 8, check the version using the command:

\$ java -version

openjdk version "1.8.0\_XX"

To install java for Ubuntu 16.04, use below commands

\$sudo apt-get update

\$sudo apt-get install openjdk-8-jdk

*Note: https://source.android.com/setup/initializing contains up-to-date information about the build environment setup. Please refer to this link if you are facing setup issues.* 

#### **5.2.2.3 Installing Ubuntu packages**

The following packages need to be installed for Ubuntu 14.04

sudo apt-get install git-core gnupg flex bison gperf build-essential zip curl zlib1g-dev gcc-multilib g++-multilib libc6-dev-i386 lib32ncurses5-dev x11proto-core-dev libx11-dev lib32z-dev libgl1-mesa-dev libxml2-utils xsltproc unzip openssl libssl-dev

Along with the above 14.04 packages, the following additional packages need to be installed for Ubuntu 16.04

sudo apt-get install ccache automake lzop python-networkx bzip2 libbz2-dev libbz2-1.0 libghc-bzlib-dev squashfs-tools pngcrush schedtool dpkg-dev liblz4-tool optipng maven libc6-dev linux-libc-dev g++-5-multilib

#### <span id="page-15-0"></span>**5.2.3 repo Installation**

"repo" is a source code configuration management tool used by the Android project. It is a front end to git written in Python. repo uses a manifest file to aid downloading 3 code bases organized as a set of projects stored in different git repositories.

To install repo:

- 1. Create a ~/bin directory in your home directory, or, if you have root or sudo access, install for all system users under a common location, such as /usr/local/bin or somewhere under /opt
- 2. Download the repo script:

```
$ curl https://storage.googleapis.com/git-repo-downloads/repo > 
~/bin/repo
```
3. Set the repo script's attributes to executable.

\$ chmod +x ~/bin/repo

4. Make sure that the installed directory location for repo is included in your PATH.

\$ export PATH=~/bin:\$PATH

5. Try running "repo --help" to verify installation; you should see a message similar to the following:

```
$ repo --help
```
usage: repo COMMAND [ARGS] repo is not yet installed. Use "repo init" to install it here.

The most commonly used repo commands are:

init Install repo in the current working directory

help Display detailed help on a command

For access to the full online help, install repo ("repo init").

#### <span id="page-16-0"></span>**5.3 Downloading and Building Android BSP Images from Source**

#### <span id="page-16-1"></span>**5.3.1 Introduction**

This section describes how to build software for your Open-Q 865XR SOM Development Kit from source code and assumes your development workstation has already been set up according to section 5.2 , and that you have access to the source code package as described in section 4

#### <span id="page-16-2"></span>**5.3.2 Build Instructions**

Following contains Source\_Package Structure of the release.

Source Package -------------------------------Source code patches

|-- getSource\_and\_build.sh -------------Main download and build script

|-- patches ----------------------------Patches for Open-Q 865XR support

```
-- proprietary.tar.gz ----------------Qualcomm-specific binaries required for
```
Android

The source build depends on the following CAF project:

<https://www.codeaurora.org/projects/android-for-msm>

For git /code browsing you can visit below

<https://www.codeaurora.org/cgit/quic/la>

Following is the release table matching the CAF manifest / TAG.

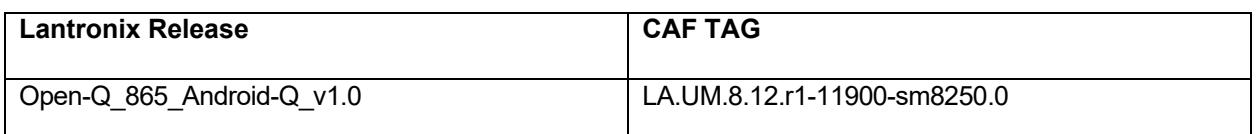

Open-Q\_865\_Android-Q\_v1.0

To initiate the build, extract the BSP zip file and execute the getSource\_and\_build.sh script located in the Source\_Package folder.

\$ unzip Open-Q\_865\_Android-Q\_v1.0.zip

- \$ cd Open-Q\_865\_Android-Q\_v1.0/Source\_Package
- \$ chmod +x getSource\_and\_build.sh

Before running getSource\_and\_build.sh, make sure the build environment meets below requirements:

- 1. Access internet to download code from Code Aurora
- 2. Minimum 32 GB RAM recommended for build process
- **3. Drive must have at least 400GB free space for complete build.**

Run the command below to download the source code and build the BSP:

\$ ./getSource\_and\_build.sh

The script will automatically download source code from CAF, apply patches to respective Android projects, extract propritetary.tar.gz, and build Android.

After the build is complete, for subsequent builds, the following commands should be run from the root of the source (i.e. Open-Q\_865\_Android-Q\_v1.0 folder)

- \$ source build/envsetup.sh
- \$ lunch kona-userdebug
- \$ ./build.sh dist –j \$(nproc)

# <span id="page-18-0"></span>**6 Installing an Android Software Image**

### <span id="page-18-1"></span>**6.1 Introduction**

This section describes how to install Android software binaries you built / prebuilt onto your Open-Q 865XR SOM Development Kit.

*Note: In any following sections <android-source-tree> refers to the root Android directory (i.e. Open-Q\_865\_Android-Q\_v1.0 folder).*

## <span id="page-18-2"></span>**6.2 Fastboot and ADB**

#### <span id="page-18-3"></span>**6.2.1 Introduction**

"fastboot" is the tool used to install an Android image from a Linux (Ubuntu) development PC over a USB connection to the Open-Q 865XR SOM Development Kit. fastboot can also be used to install an android image from Windows 10 machine. Within the embedded software, fastboot is implemented in the EDK2 UEFI bootloader.

Android Debug Bridge (adb) is a debug interface over USB between your PC and the development kit. ADB is not required for installing a software image, but its configuration on a PC is similar to that of fastboot and therefore adb configuration included in this document for convenience of PC configuration.

Fastboot and adb for Linux (Ubuntu) and Windows 10 are supplied by Google's Android SDK Platform Tools [\(https://developer.android.com/studio/releases/platform-tools.html\)](https://developer.android.com/studio/releases/platform-tools.html).

*Note: Do not use "apt-get install" to install adb or fastboot on your Linux PC*

Ensure fastboot and adb are in your PATH for your PC.

After that your Windows 10 PC is ready, but you will need one additional step for your Linux PC.

Before you can use fastboot and adb, you must ensure your PC is configured to recognize the Open-Q 865XR SOM Development Kit by configuring the USB VID/PID. To configure the USB VID/PID for the Open-Q 865XR SOM Development Kit for use with fastboot and adb on your PC, follow the instructions in section 6.2.2 before you connect your PC to your Open-Q 865XR SOM Development Kit.

The development board has J1500/J1501 (Debug UART) and J2200 USB 3.1 connector (adb/fastboot USB) installed. J2200 is used for programming with fastboot and for interfacing with adb.

#### <span id="page-18-4"></span>**6.2.2 USB Driver Configuration for fastboot and adb on Linux (Ubuntu) Machine**

As described in Google's instructions for setting up a hardware device [\(https://developer.android.com/studio/run/device.html\)](https://developer.android.com/studio/run/device.html), your Linux development workstation USB driver configuration must be modified to recognize the development kit when you use adb or fastboot from Google's Android SDK Platform Tools.

Here is the configuration required for using adb and fastboot with the kit:

1. Create this file or edit this file as root in the folder /etc/udev/rules.d/ in your PC:

51-android.rules

Add the following lines to the end of the file to use platforms with software v1.0:

```
#Fastboot low-level bootloader 
SUBSYSTEM=="usb", ATTR{idVendor}=="18d1", MODE="0777", GROUP="adm"
# adb composite interface device 9025 
SUBSYSTEM=="usb", ATTR{idVendor}=="05c6", MODE="0777", GROUP="adm"
```
Restart the udev service on your PC using:

\$ sudo service udev restart

2. After step 2, you need to connect UART FTDI serial cable (Refer to user guide for connectors) with Minicom or Putty or TeraTerm on your host machine. On your Host PC set your UART settings to following

```
BaudRate : 115200
Parity : None
Data Bits : 8
Hardware Flow Control : None
Software Flow Control : None
Stop Bits : 1
```
- 3. After step 2, you need to put your development kit into Fastboot mode before connecting via USB to the PC to communicate via fastboot or ADB. The following are 2 methods to put your development kit into Fastboot mode:
	- a. Press the Volume (-) button on the carrier board while you power the board on
	- b. Power on the board and type "su" and then "reboot bootloader" on the serial debug UART

In either case above, the board will boot into Fastboot mode, showing the following debug output on the serial debug UART:

[…]

[170] fastboot init()

This will result in the dev kit rebooting into Fastboot mode

4. To confirm successful communication between the PC and dev kit in Fastboot mode, you can type "fastboot devices" to list the devices connected in Fastboot mode or "lsusb" shows: 18d1:d00d – Unnamed device

#### <span id="page-19-0"></span>**6.2.3 Programming System Images using fastboot**

These steps assume your Open-Q 865XR SOM Development Kit internal storage has a pre-existing Android image configured (kits supplied by Lantronix will have a pre-existing Android image installed). At a minimum, a boot partition with the Android boot loader LK image is required for using fastboot to program a new image.

Steps to programming using fastboot:

- 1. Ensure you have followed the steps in sections [6.2.1](#page-18-3) and [6.2.2](#page-18-4) to have fastboot in your PATH, functional on your PC, and your dev kit booted into Fastboot mode.
- 2. If you are programming pre-built binary images downloaded from the website:
	- a. You should have the following files:
		- i. Programming script: flashall.sh

*Note: flashall.sh assumes that adb and fastboot android utilities are already in the path on your PC. If not update your .bashrc accordingly.*

- ii. Image files: boot.img, dtbo.img, metadata.img, persist.img, recovery.img, super.img, vbmeta.img, vbmeta\_system.img
- b. Copy all the above files to a folder on your Linux PC
- c. Make sure the flashall.sh programming script is executable.
- d. Execute the flashall.sh script
- e. If the dev kit does not reboot automatically after executing the script, turn off/on your board to reboot your dev kit.
- 3. If you are programming your own built binary images, follow the instructions from section 5.3.
- 4. Obtain the flash programming script "flashall.sh" from the pre-built binary image folder from the BSP, you can find it under "Open-Q\_865\_Android-Q\_v1.0/Binaries"
	- a. Copy the flash programming script to the following directory:

<android-source-tree>/out/target/product/kona

- b. Execute the  $\text{flashall.sh}$  sh script<sup>[1](#page-20-0)</sup>
- c. If the dev kit does not reboot automatically after executing the script, turn off/on your board to reboot your dev kit with the newly programmed images
- 5. Programming partitions using fastboot:

To program a partition on the device, use the fastboot command as follows:

\$ fastboot flash <partition\_name> <path to the partition image>

This will program partition with image provided.

For all partitions that support A/B update use "--slot" option of "fastboot" command to specify which slot should be flashed.

By default, the active slot will be flashed with provided partition image.

"—slot all" will flash all partition slots with provided partition image.

<span id="page-20-0"></span><sup>&</sup>lt;sup>1</sup> Note this script will erase user data, as part of the new image installation.

For example, commands to flash the kernel image could be,

- \$ fastboot flash boot boot.img
- \$ fastboot --slot all flash boot boot.img
- \$ fastboot --slot a flash boot boot.img

#### <span id="page-22-0"></span>**6.2.4 Fastboot and adb use on a Windows 10 PC**

It is also possible to use fastboot and adb from a Windows 10 PC for software image programming and debugging. You will need to:

- 1. Download the Android SDK Platform Tools on your Windows PC. [https://developer.android.com/studio/releases/platform-tools\)](https://developer.android.com/studio/releases/platform-tools)
- 2. Unzip it somewhere to local drive. It will create platform-tools directory
- 3. Edit Environment variable to add adb and fastboot to path. .( In enviroment variables set path to <local path>/platform-tools)
- 4. Place the dev kit into Fastboot mode (refer to section 6.2.2, step 3)
- 5. Obtain pre-built binaries from release, downloaded from the web site.

They are located in "Open-Q\_865\_Android-Q\_vX.Y\Binaries" and include

a. Programming batch utility: flashall.bat

**Note:** *flashall.sh assumes that adb and fastboot android utilities are already in the path on your PC. If not update your .bashrc accordingly*

- b. Image files: boot.img, dtbo.img, metadata.img, persist.img, recovery.img, super.img, vbmeta.img, vbmeta\_system.img
- 6. If programming binaries, provided in the release, open a Windows command prompt from "Open-Q\_865\_Android-Q\_vX.Y \Binaries and run the batch file.
- 7. If you have compiled your own images from the BSP source, as mentioned in Section 5.3
	- a. Obtain image files (boot.img, dtbo.img, metadata.img, persist.img, recovery.img, super.img, vbmeta.img, vbmeta\_system.img) from <androidsource-tree>/out/target/product/kona
	- b. Copy batch flash utility "flashall.bat" from Lantronix release "Open-Q\_865\_Android-Q\_vX.Y\Binaries" folder and place it along with your image files

*Note: flashall.bat file assumes you have adb and fastboot utilities in the path*

c. Open Windows command prompt from the same folder and run the batch file.

# <span id="page-23-0"></span>**7 Advanced Building Tips**

## <span id="page-23-1"></span>**7.1 Introduction**

This section describes how to configure the kernel / recompile kernel only.

## <span id="page-23-2"></span>**7.2 Reconfiguring / Recompiling and Updating Kernel Image on Device**

• Change kernel configuration files as needed:

Files are in <android-source-tree>/kernel/msm-4.19/arch/arm64/configs/vendor

kona\_defconfig – kernel configuration for debug builds kona-perf\_defconfig – kernel configuration for release builds

- Use following command to recompile just the kernel image:
- \$ cd <android-source-tree>
- \$ source build/envsetup.sh
- \$ lunch kona-userdebug
- \$ make –j4 bootimage

This will build the boot.img (kernel) with updated kernel configuration.

• Flash the boot image as mentioned in Section [6.2.3.](#page-19-0)

# <span id="page-24-0"></span>**7.3 FAQS for SXR2130P BSP**

#### <span id="page-24-1"></span>**7.3.1 Build Configuration**

Qualcomm recommends using "userdebug" build for the SXR2130P. This build provides you with "root" access.

Should you wish to rebuild the BSP with other configurations, it is recommended to perform a clean build before a complete recompile.

To clean and build the Android build, use the following command:

- \$ cd <android-source-tree>
- \$ source build/envsetup.sh
- \$ lunch kona-userdebug
- \$ make clobber
- \$ ./build.sh dist –j \$(nproc)

Program the new generated images.

#### <span id="page-24-2"></span>**7.3.2 Programming Newly Generated Android Images**

Android 8.0 and higher includes a reference implementation of Verified Boot called Android Verified Boot (AVB). It verifies image integrity and prevent any unsinged images from execution. Therefore, you need to issue following commands to disable AVB to replace images with your custom-made ones.

- \$ adb root
- \$ adb disable-verity
- \$ adb reboot

After rebooting, you can use fastboot to program each newly generated binary, or you can use the provided *flashall.sh* script.

\$ flashall.sh

The flashall script programs the built binary images related to the Android release.

The SOM also contains other proprietary binary images which must agree with your Android release. These other proprietary components are installed using the JFlash tool, and only need to be reprogrammed should you be switching Android baseline versions.

#### <span id="page-24-3"></span>**7.3.3 Remounting System Partition over adb**

Remounting the system partition over adb requires the "userdebug" build configuration

To remount the system partition as writable, use following adb commands on the host PC:

- \$ adb root
- \$ adb remount

#### <span id="page-25-0"></span>**7.3.4 User Data Partition Formatting on First Boot**

The internal storage device on Open-Q 865XR SOM has been provisioned during manufacture process. After reserving essential system space, the reset of storage is allocated to LUN#0 for user data. The user data partition is not formatted until device first boots up after initial image flashing. File system format is determined by Android during the initialization process. This formatting takes place through a reboot through Android recovery mode.

#### <span id="page-25-1"></span>**7.3.5 Change Virtual Display Resolution**

We recommend using vysor, a free tool which allows user to access GUI through ADB connection, when there is no LCD mounted. Sometimes vysor cannot determine correct display resolution and results in connection failure. In such case, you can assign the display size by following example command.

\$ adb shell wm size 1960x1640

#### <span id="page-25-2"></span>**7.3.6 Assign Static IP Address to Ethernet Interface**

The network configuration can be statically assigned to Ethernet interface instead of determining by DHCP. To achieve this, we must manipulate the 'ipconfig.txt' file in Android. Here is an example.

- 1. Get source code from<https://github.com/jhswartz/ipconfigstore> and follow the instructions on webpage to build 'ipconfigstore' tool.
- 2. Edit the configuration file to meet your network environment and save it as 'static.conf'

```
ipAssignment: STATIC
linkAddress: 172.31.0.254/24
gateway: 172.31.0.1
dns: 172.31.0.7
dns: 172.31.0.8
proxySettings: NONE
id: eth0
```
3. Use following commands to transform the configuration for Android.

```
$ ./ipconfigstore -p 3 < static.conf > ipconfig.txt
```
- 4. Next, update the configuration to your device.
	- \$ adb root
	- \$ adb push ipconfig.txt /data/misc/ethernet/
- 5. Reboot your device to apply new settings.
- 6. To reset the configuration, use following commands:
	- \$ adb root
	- \$ adb shell rm /data/misc/ethernet/ipconfig.txt

# <span id="page-26-0"></span>**8 External References**

Some Useful Links for Qualcomm Technologies and Accelerated Application Development and debugging tools.

Accelerated Computer Vision Processing for Snapdragon Family - Fast CV: <https://developer.qualcomm.com/software/fastcv-sdk>

Gaming and Adreno GPU:

<https://developer.qualcomm.com/software/adreno-gpu-sdk>

Debugging Tools - Trepn Profiler for profiling applications: <https://developer.qualcomm.com/software/trepn-power-profiler>

Multimedia and Qualcomm Hexagon DSP SDK: <https://developer.qualcomm.com/software/hexagon-dsp-sdk>